# **Памятка по работе в ИСУП**

#### **1. Начало работы в ИСУП**

Для начала работы в ИСУП пользователю необходимо зарегистрироваться на [главной странице ИСУП](http://agile.72to.ru/) (agile.72to.ru).

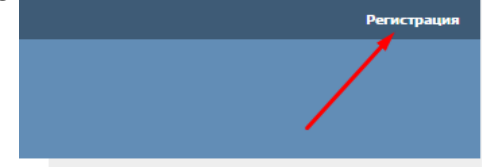

После заполнения формы регистрации нового пользователя администраторы системы проверят введённую информацию и активируют учётную запись в течение 1 рабочего дня.

Авторизовавшись в системе, в разделе «Моя учетная запись», можно изменить настройки учетной записи: настроить получение уведомлений из системы, изменить пароль, способ отображения комментариев и уведомлений.

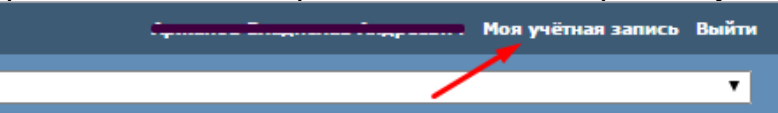

Раздел «Моя страница» позволяет отслеживать статусы исполнения задач и получать необходимую информацию по всем доступным проектам. Состав информационных блоков и их расположение можно настроить по усмотрению пользователя.

В ИСУП проект состоит из элементов дорожной карты — мероприятий и контрольных точек. Контрольные точки — значимые моменты проекта, связанные с достижением промежуточных результатов проекта. Контрольные точки состоят из мероприятий. Мероприятия, в свою очередь, разбиваются на задачи. Задачи - это конкретные действия, направленные на достижение цели мероприятий.

#### **2. Как создать проект в ИСУП**

Новый проект в ИСУП создается на основании заявки, направленной в ГКУ ТО «ЦИТТО» на адрес sd@72to.ru, направление администрирования проектов, с обязательным указанием следующих сведений:

– Наименование проекта;

– Основание (в случае наличия официальных документов, необходимо их приложить к заявке);

– Цель(и) проекта;

– Куратор проекта (лицо, наделённое соответствующими правами и полномочиями для решения организационных вопросов);

– Руководитель проекта (лицо, осуществляющее управление проектом, руководство командой проекта и ответственное за достижение цели, проекта, а также постановку задач команде, их приёмку и контроль их исполнения);

– Администратор проекта (лицо, осуществляющее организационное и документационное сопровождение проекта, может совпадать с руководителем проекта).

Команда проекта формируется руководителем проекта. Все члены команды должны быть предварительно зарегистрированы в ИСУП.

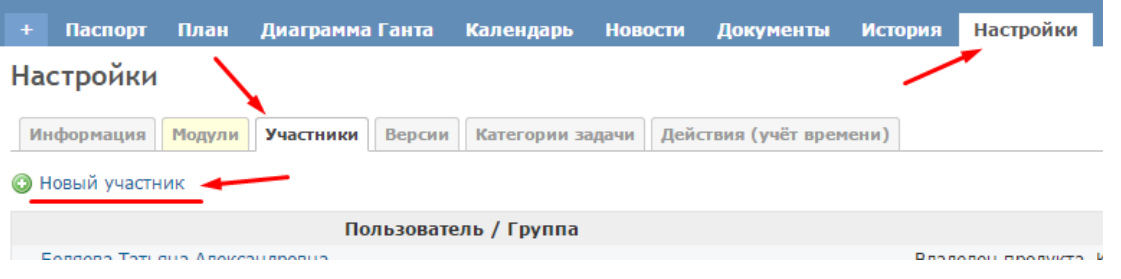

#### **3. Как завести дорожную карту проекта**

Заводить и изменять дорожную карту в ИСУП может только администратор проекта.

1.Выбрать «Новый объект плана» в меню быстрого доступа:

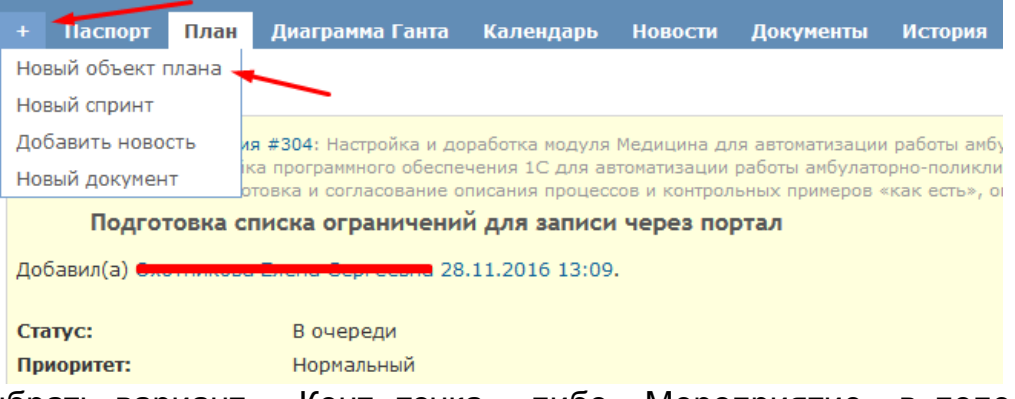

2. Выбрать вариант «Конт. точка», либо «Мероприятие» в поле «Тип» из выпадающего списка:

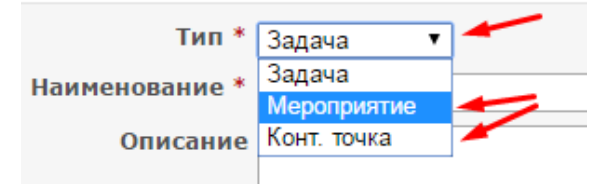

3. Внести в наименование — название пункта из дорожной карты проекта. В описание — более детальное описание мероприятий требуемых для выполнения;

4. Проставить дату начала (в случае создания мероприятия) и плановую дату, исходя из проставленных значений в дорожной карте;

5. Если необходимо завести только одно мероприятие/контрольную точку, необходимо после занесения всех данных, нажать на кнопку «Создать», в случае заведения нескольких мероприятий/контрольных точек, удобнее использовать кнопку «Создать и продолжить». В этом случае сразу же, после создания, откроется окно для заполнения полей нового мероприятия/контрольной точки.

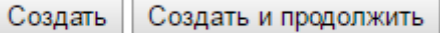

#### **4. Как создать задачу**

Создавать задачи в проекте могут: Руководитель проекта, администратор проекта и члены команды проекта.

Процесс создания задач похож на процесс заведения дорожной карты проекта, для этого необходимо:

1. Выбрать нужный проект и открыть «План» (Список мероприятий, контрольных точек и задач проекта):

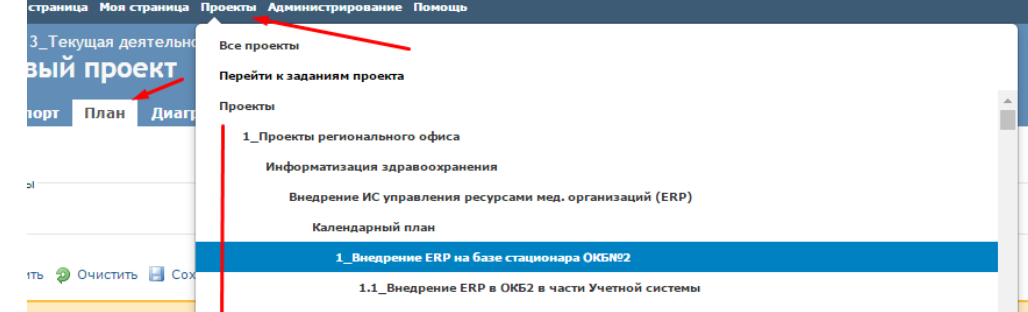

2. Выбрать сохранённый запрос «Мероприятия проекта»:

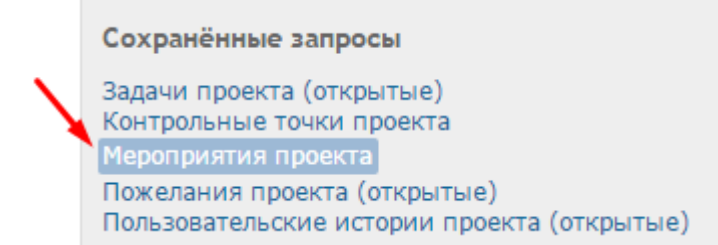

3. Из списка выбрать мероприятие, для исполнения которого требуется создать задачу, нажав на номер мероприятия, или его наименование:

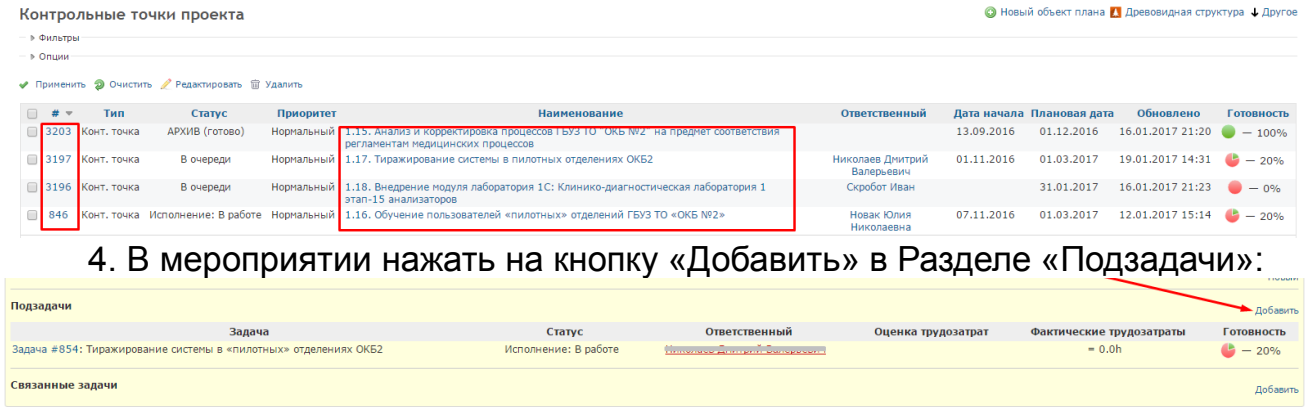

5. В выпадающем списке поля «Тип» выбрать значение «Задача»;

6. Заполнить Наименование, описание задачи, на кого назначена задача, дата начала и плановую дату исполнения;

7. Заполнить Чеклист (список работ необходимых для исполнения задачи) и нажать на кнопку «Создать», либо «Создать и продолжить» для создания следующей задачи:

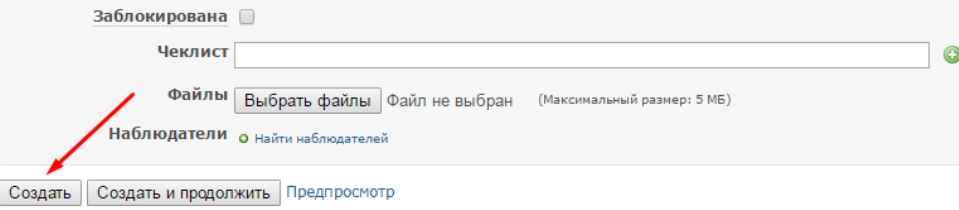

#### **5. Как закрыть задачу, назначенную мне**

- 1. Нажать на ∠ Редактировать
- 2. В поле «Назначена» выбрать автора задачи:

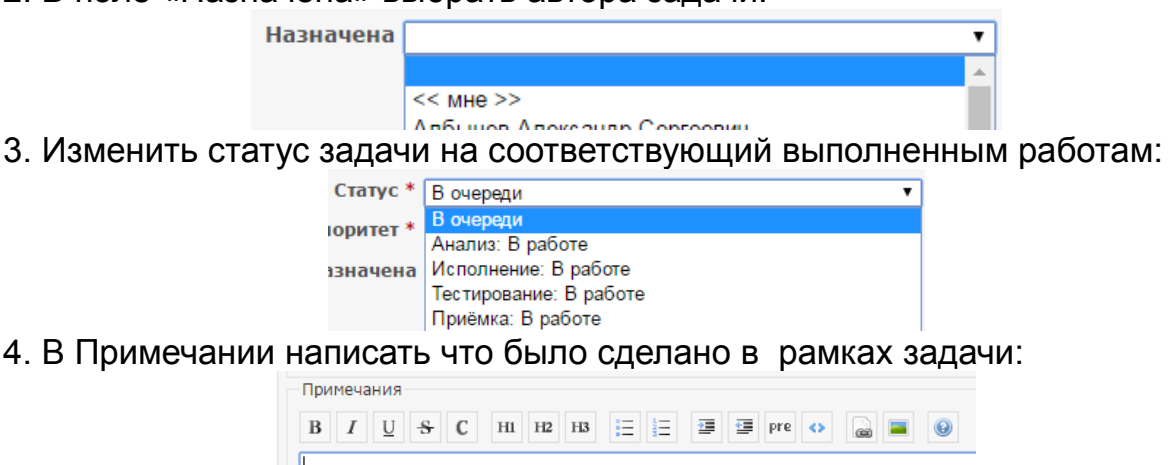

5. Нажать на кнопку «Принять»:

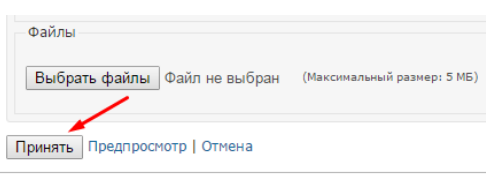

## **6. Контроль исполнения проекта**

Для контроля исполнения проекта используется диаграмма Ганта, она доступна в проекте по нажатию на соответствующую кнопку :

> **TOR** Диаграмма Ганта

После открытия диаграммы Ганта, следует выбрать сохранённый запрос «Контрольные точки проекта», либо «Мероприятия проекта»:

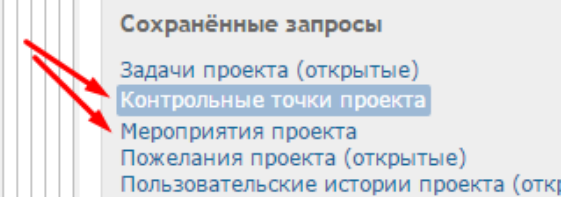

В результате останутся только контрольные точки проекта или мероприятия соответственно.

Изменять масштаб отображения можно кнопками • Приблизить • Отдалить

Изменить дату начала просмотра проекта можно с помощью настройки над диаграммой Ганта: месяцев(ца) с января 2017 ▼ ◆ Применить  $\overline{\mathbf{v}}$ 

Общую статистику по исполнению проекта можно смотреть в ИАС ТО [\(http://analit/\)](http://analit/) или по [ссылке.](http://analit/QvAJAXZfc/AccessPoint.aspx?open=&id=QVS@qlikview%7CISUP.qvw&client=Ajax)

## **ВАЖНО! Доступ в ИАС ТО автоматически не предоставляется, необходимо направить заявку на [sd@72to.ru,](mailto:sd@72to.ru) заполненную по [форме.](http://citto.ru/files/%D0%A4%D0%BE%D1%80%D0%BC%D0%B0%20%D0%B7%D0%B0%D1%8F%D0%B2%D0%BA%D0%B8%20%D0%BD%D0%B0%20%D0%BF%D1%80%D0%B5%D0%B4%D0%BE%D1%81%D1%82%D0%B0%D0%B2%D0%BB%D0%B5%D0%BD%D0%B8%D0%B5%20%D0%B4%D0%BE%D1%81%D1%82%D1%83%D0%BF%D0%B0%20%D0%BA%20%20%D0%98%D0%90%D0%A1%20%D0%A2%D0%9E.xls)**

# **7. Закрытие проекта**

Проект подлежит закрытию, в случае его завершения. Для закрытия проекта (проект будет скрыт из общего списка проектов), необходимо направить заявку в ГКУ ТО «ЦИТТО» на адрес sd@72to.ru, направление администрирования проектов. **8. Возможности ИСУП**

Информационная система управления проектами предназначена для организации процесса ведения, контроля исполнения проектов и хранения проектной документации.

Подробное описание возможностей и работы в ИСУП изложено в следующих документах, расположенных на домашней странице ИСУП:

- 1. Руководство пользователя.
- 2. [Методология управления проектами.](https://agile.72to.ru/attachments/download/239/%D0%9C%D0%B5%D1%82%D0%BE%D0%B4%D0%BE%D0%BB%D0%BE%D0%B3%D0%B8%D1%8F.pdf)
- 3. [Регламент работы в ИСУП.](https://agile.72to.ru/attachments/download/513/%D0%A0%D0%B5%D0%B3%D0%BB%D0%B0%D0%BC%D0%B5%D0%BD%D1%82%20%D1%80%D0%B0%D0%B1%D0%BE%D1%82%D1%8B%20%D0%B2%20%D0%98%D0%A1%D0%A3%D0%9F%20v1.2.pdf)

#### **9. Техническая поддержка ИСУП**

При возникновении вопросов по работе в ИСУП, пользователю необходимо направить заявку в ГКУ ТО «ЦИТТО» на адрес  $sd@72$ to.ru, направление администрирования проектов.